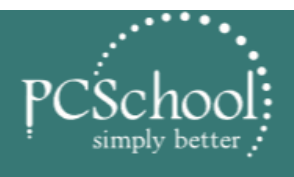

**STUDENT MANAGEMENT SOLUTION** 

**BEST OF MOST FLEXIBLE BEST SUPPORT BEST VALUE FOR MONEY** 

**CONNECT** ED **INTUITI** ſΕ

**POWERFUL** 

**PCSchool.net** 

# **End of Year 2018**

## **Point of Sale**

## **Table of Contents**

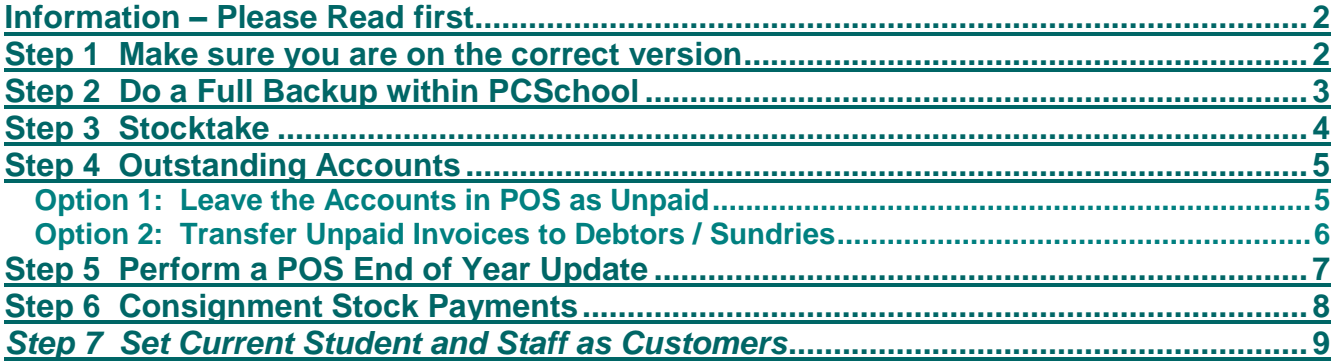

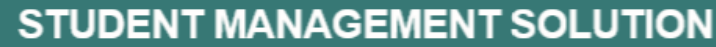

**PCSchool.net** 

**POWERELII** 

**CONNECT** 

INTUIT

### <span id="page-1-0"></span>**Information – Please Read first**

We recommended that you perform the Point of Sale rollover **after the Curriculum or Debtors Rollover** have been performed, so that the data in these 'Snapshot' workareas will contain a full copy of all PoS transactions.

(The reason for this is that unlike the end of year rollover process in other modules the Point of Sale rollover does not create a snapshot of the PoS workarea).

#### **Make sure no one is working in the POS Module before continuing**

#### <span id="page-1-1"></span>**Step 1 Make sure you are on the correct version**

For, please ensure your version is at least 2018.0.0.142 or higher *Path: Finance > Help> About*

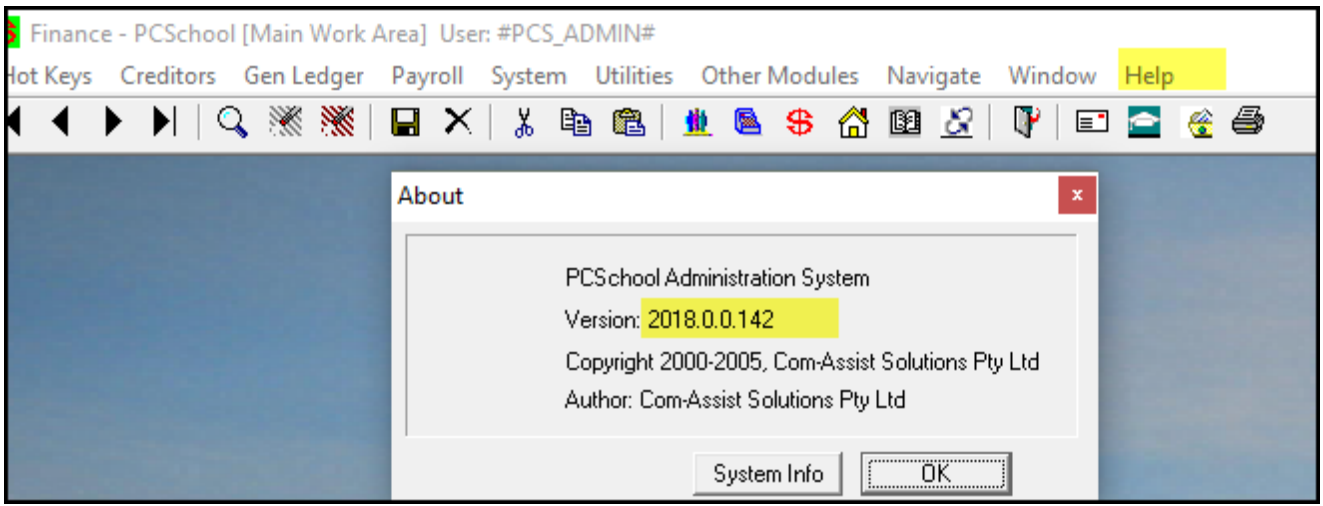

If not, download the latest followup from our website <http://www.pcschool.net/support/updates-downloads/>

**Step Note: We strongly recommend that you use the 'fastest' PC available, the server generally being the ideal choice.**

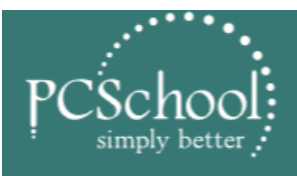

## STUDENT MANAGEMENT SOLUTION

**PCSchool.net** 

**POWERFUL** 

**CONNECT** 

**INTUITIVE** 

## <span id="page-2-0"></span>**Step 2 Do a Full Backup within PCSchool**

#### *Path: Utilities >Backup*

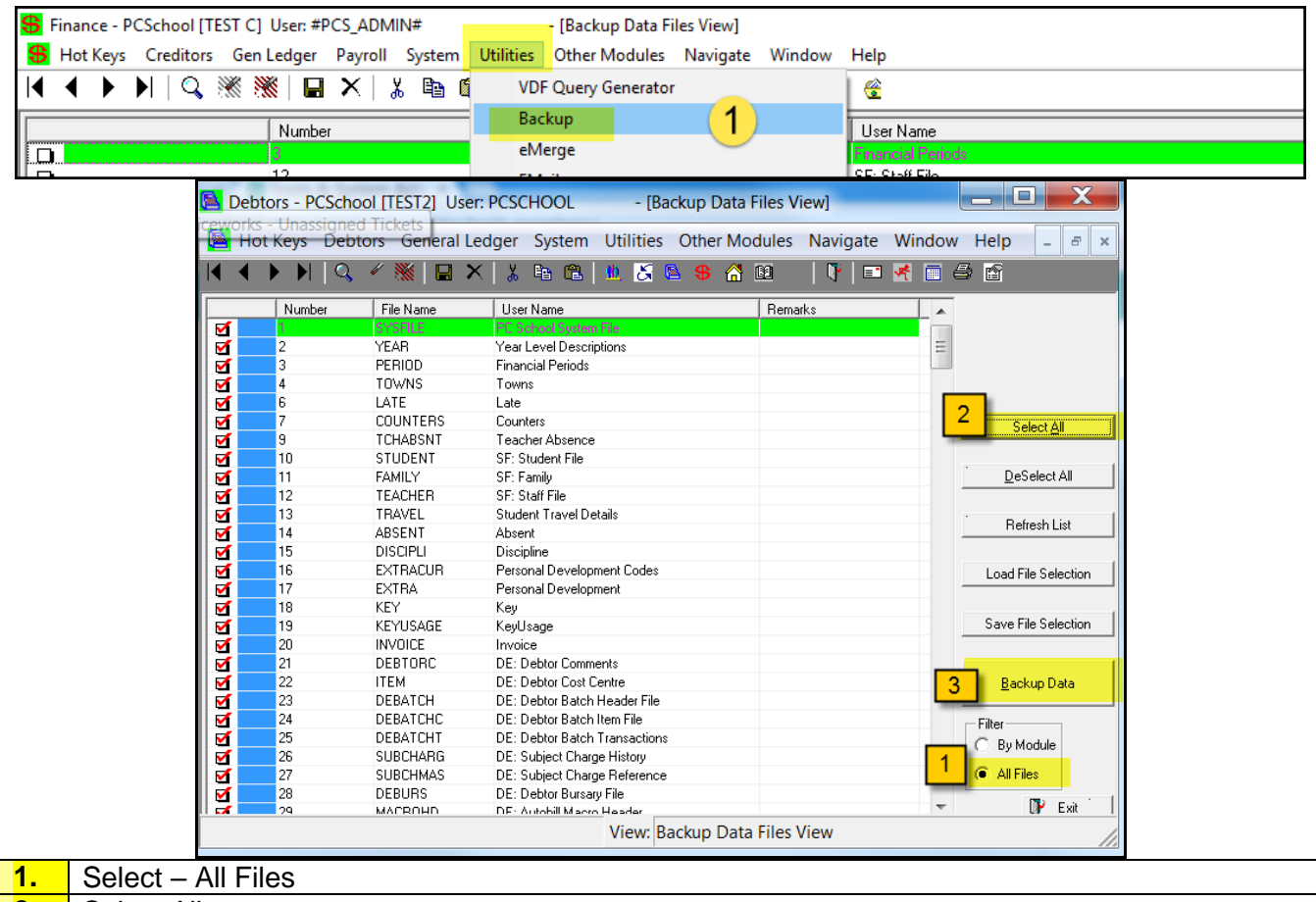

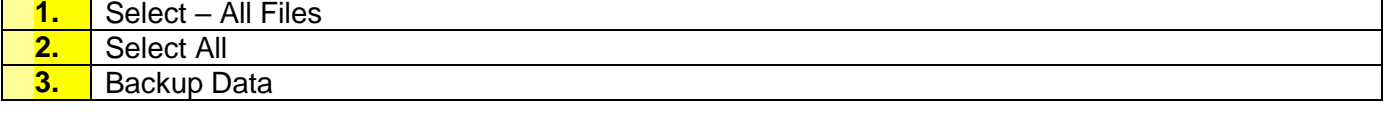

This process may take some time and once it's completed, it will show the below screen asking where to copy the backup to.

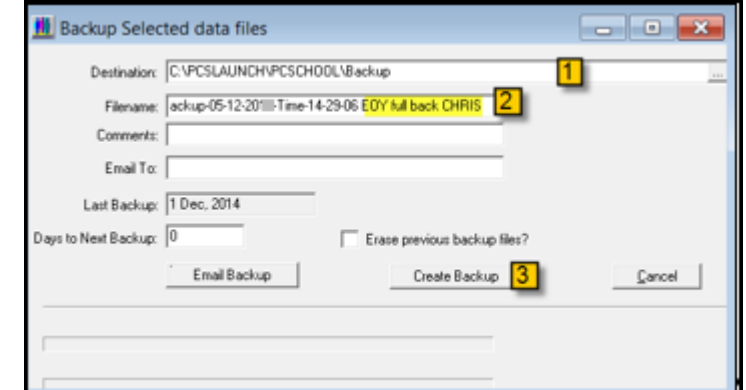

**1.** Destination – (By default it's copied to the "Backup" folder inside the local "PCSLaunch\Backup" folder.) This can be changed – you could save it to desktop then transfer, or save it to your PCSchool Server

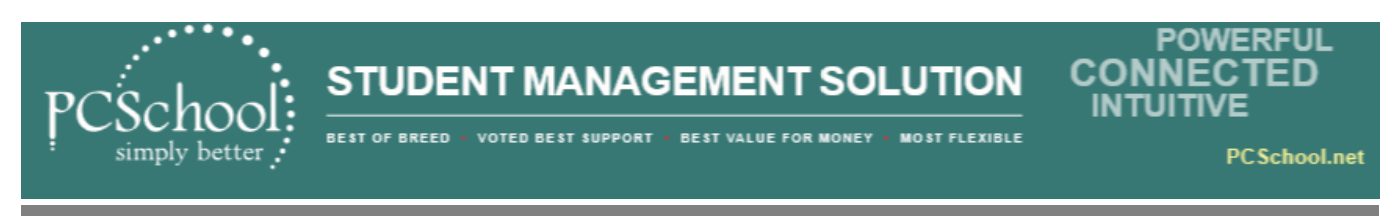

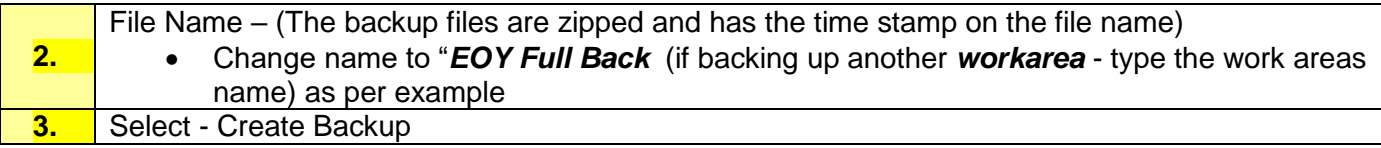

#### **It is critical that you check that this file has been created.**

The logged in user must have permission to write to the default location, or this needs to be changed prior to pressing the "Create Backup" button.

- After completion, **ALWAYS** browse to the location to check that the file is present
- Open the file so you can see all the files if not, **DO NOT PROCEED** contact PCSchool

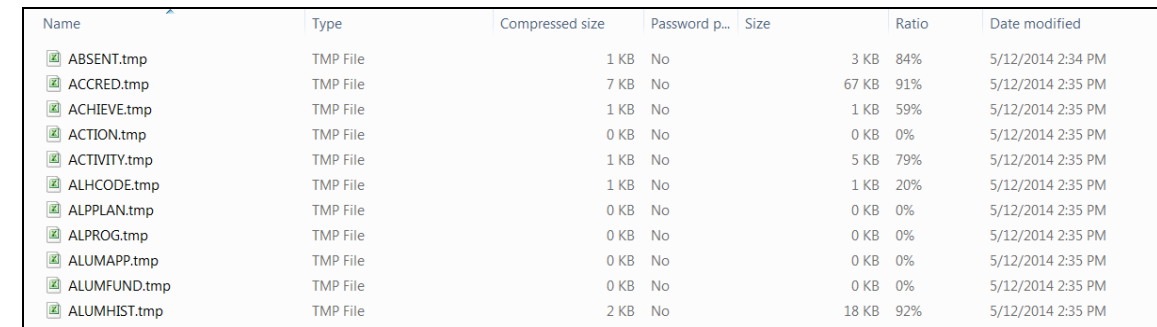

This process must be repeated on different work areas before they are rolled over.

## <span id="page-3-0"></span>**Step 3 Stocktake**

The stocktake can be done before or after the Point of Sale End of Year Rollover.

**[Please see the manual on how to do a Stocktake](http://www.pcschool.net/wp-content/pcschool-uploads/pos/posstocktake.pdf)**

**<http://www.pcschool.net/wp-content/pcschool-uploads/pos/posstocktake.pdf>**

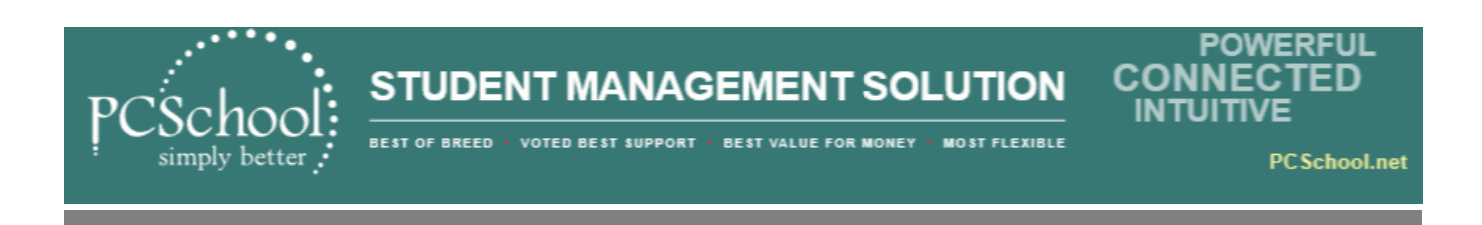

#### <span id="page-4-0"></span>**Step 4 Outstanding Accounts**

If you allow your customers to purchase goods on account (to be paid later) you have two options for how to deal with unpaid accounts at the end of the year;

- Leave the accounts in the POS module as unpaid (to be paid the following year)
- Pint a copy of the unpaid accounts and transfer them to the Debtors module to appear on School Fee or Sundry Fee statements.

#### <span id="page-4-1"></span>**Option 1: Leave the Accounts in POS as Unpaid** *Path: Sales > Invoice Reports*

This option requires that you do nothing, however you may wish to print a copy of all outstanding accounts to post to customers.

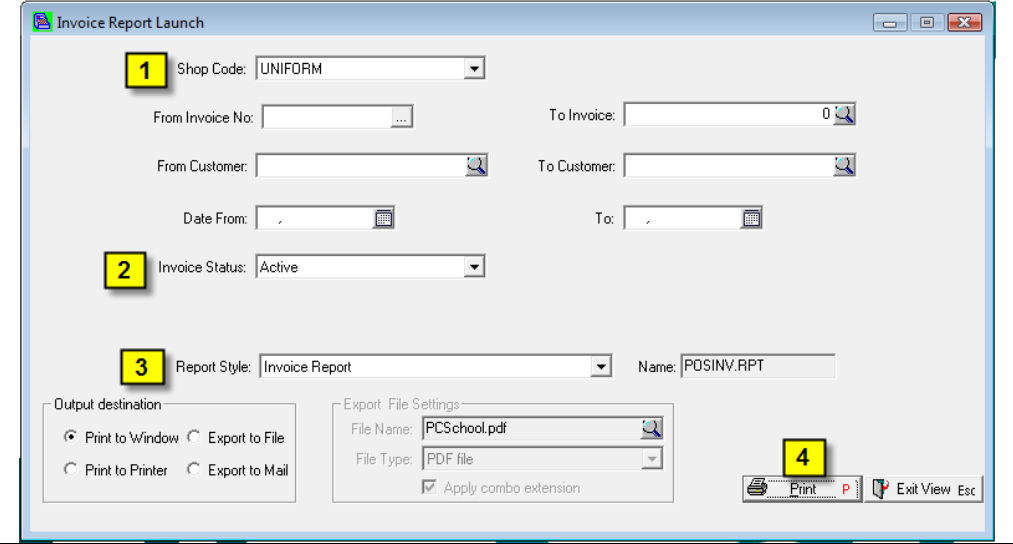

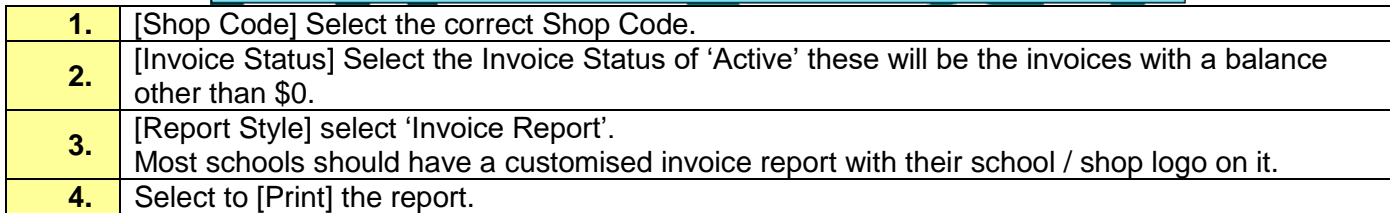

Invoices can then be posted to customers

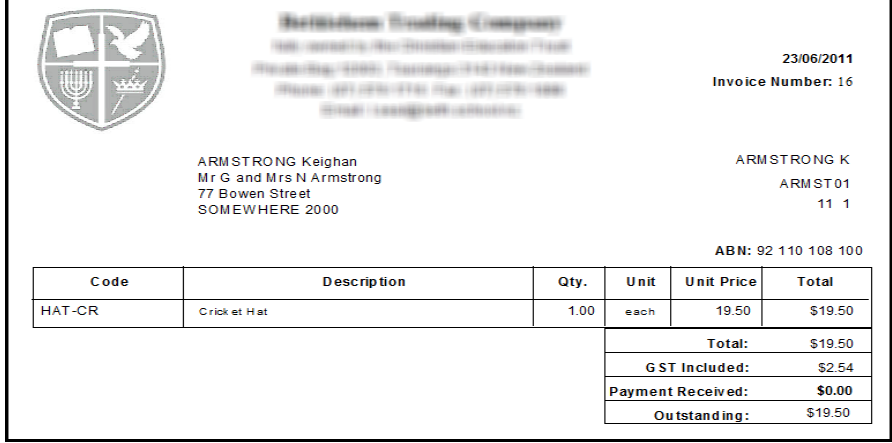

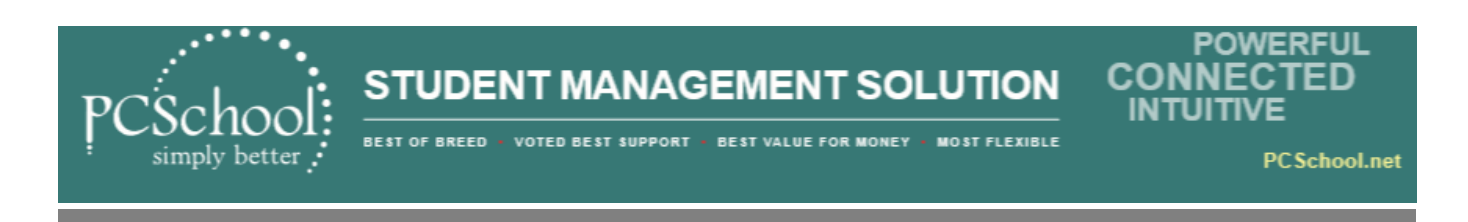

#### <span id="page-5-0"></span>**Option 2: Transfer Unpaid Invoices to Debtors / Sundries Path:** Sales > Transfer to PCSchool *Path: Sales > Transfer to PCSchool*

Unpaid Point of Sale accounts can be transferred to the Debtors module so that the outstanding balance appears on the Customers School Fee account (or Sundry account).

It is recommended that you print a copy of outstanding invoices (as per the instructions for option 1) to include with the Debtor / Sundry Account or to keep on file for your own records.

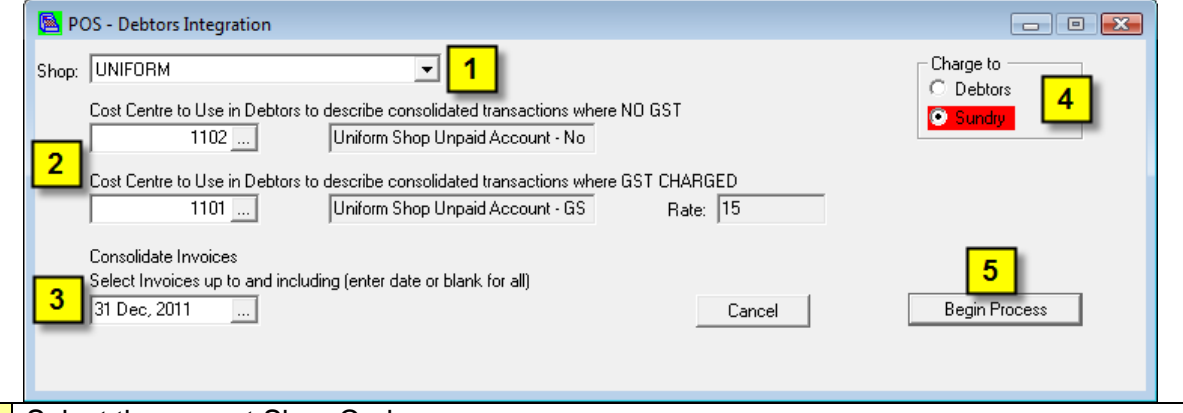

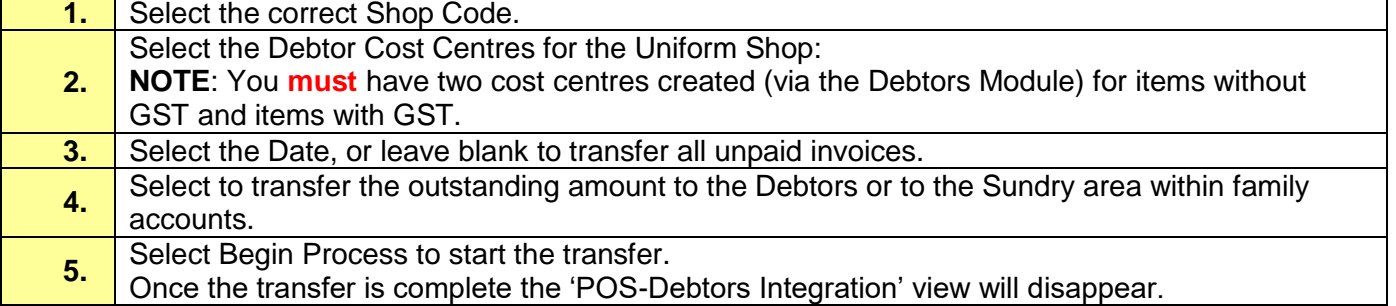

In the Debtors Module the system will create a finalised Debtor POS Transfer batch in the Debtor Batch Billing View, these transactions will then appear in the Invoice or Sundries area of the Family Master File Account as shown below.

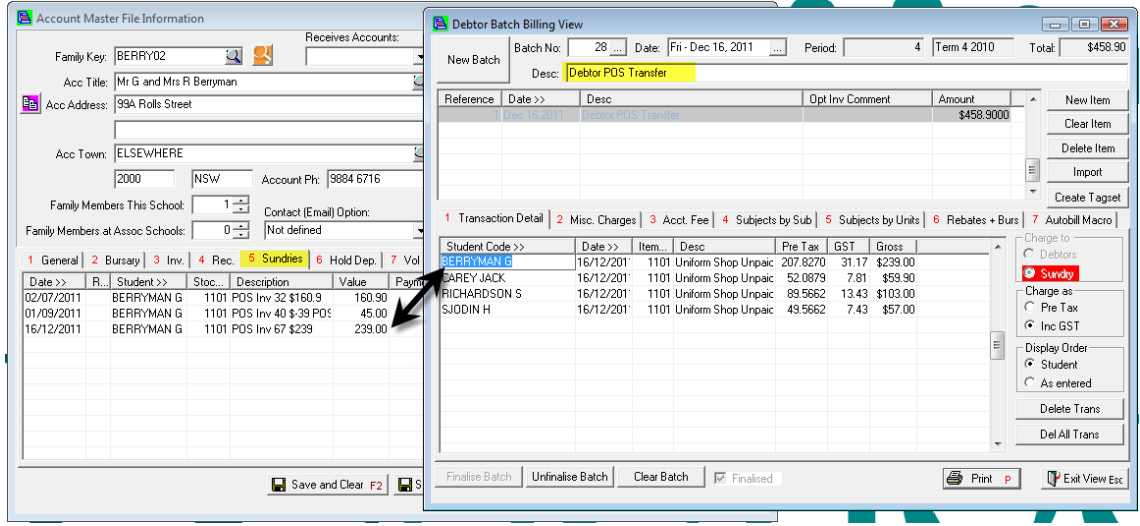

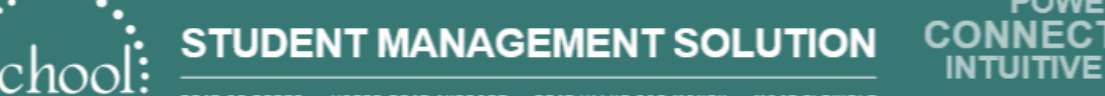

### <span id="page-6-0"></span>**Step 5 Perform a POS End of Year Update**

#### *Path: System > End of Month Update*

#### **Ensure you have a FULL BACKUP of PCSchool before proceeding with the next steps**

The End of Year Update is the same process as the Point of Sale End of Month, however it is at the end of year that you would select to clear finalised customer invoices and stock transactions.

The Point of Sale End of Month routine carries out several important tasks;

- It rolls the POS into the next period, which will then enable reports to be produced based on sales for the period etc
- Secondly any consignment stock (sold on behalf of a third party) will be transferred to the Creditor Invoice File in readiness for payment to the third party
- The routine also allows finalised invoices or stock transactions to be cleared from the Point of Sale system; these options should only be selected when performing an END OF YEAR.

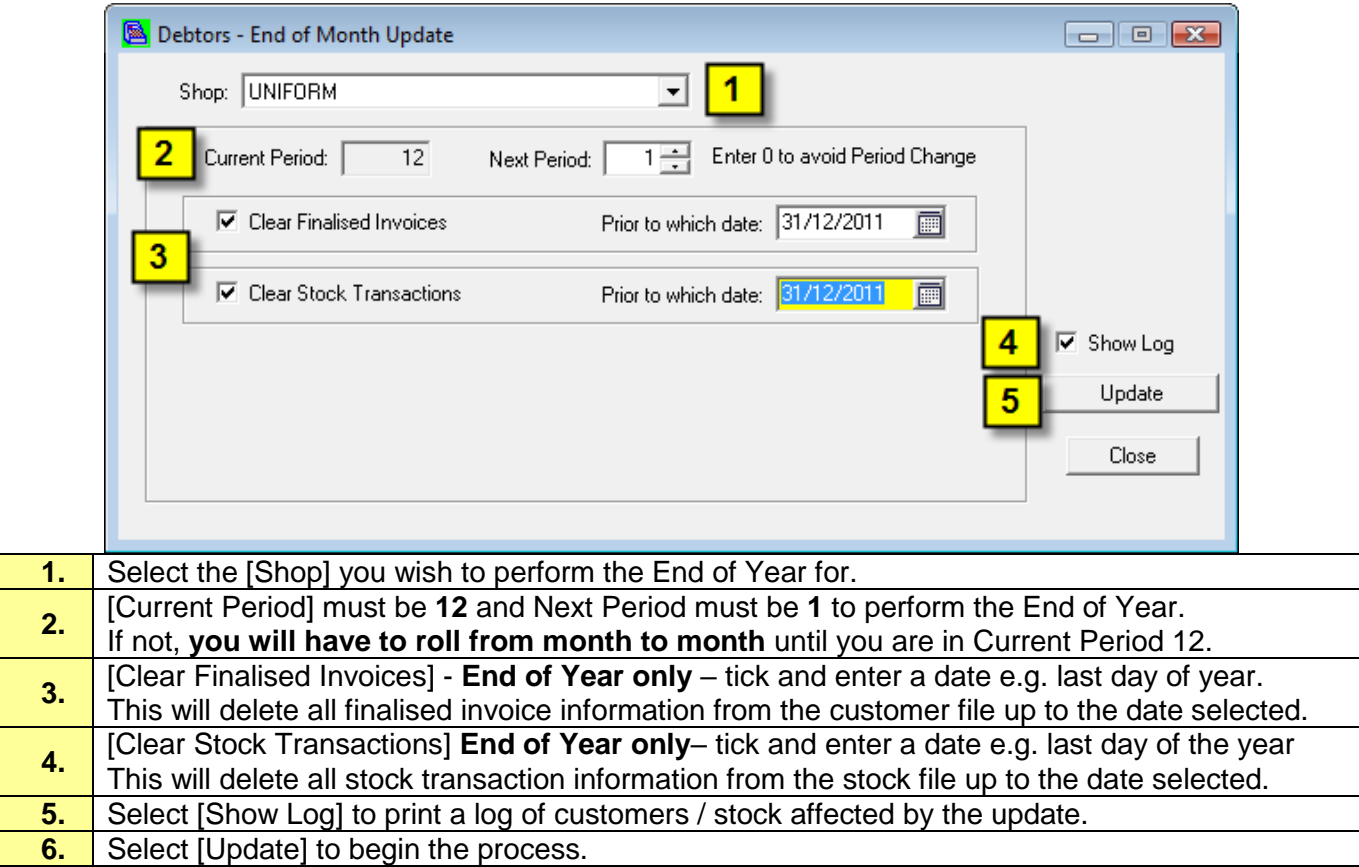

**BE PATIENT** – this process may take some time as it is deleting transactions and updating records.

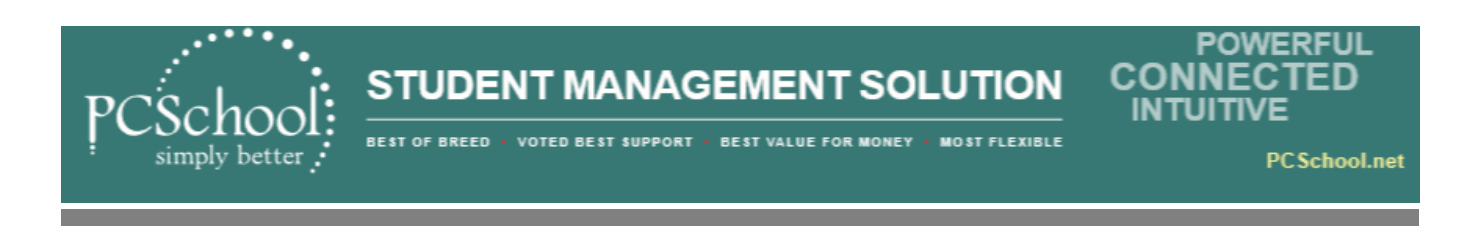

## <span id="page-7-0"></span>**Step 6 Consignment Stock Payments**

Once the End of Month / Year has been performed you may view any payments to sellers of consignment stock through the Creditor Module.

#### *Path: Finance > Creditors > Creditor Payments > Outstanding Invoices tab*

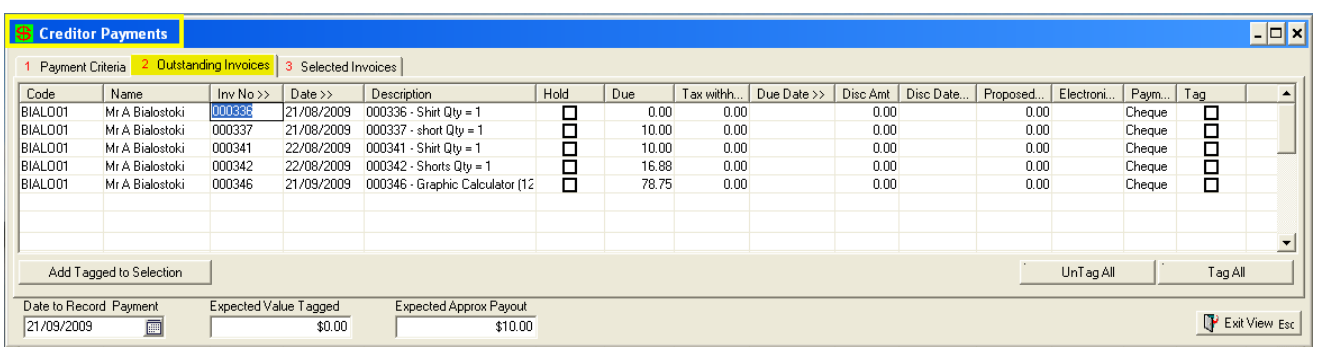

Here the consignment stock payments will be displayed with the Customer (seller) code and name, the stock barcode will be used as the Invoice Number as well as in the Description together with the stock name and quantity sold. The amount Due will be the agreed cost excluding GST.

Payments can be processed as part of your normal creditor payment run.

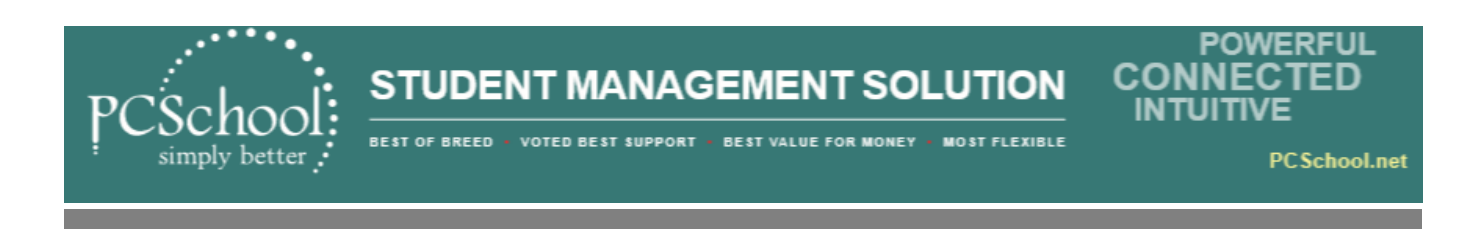

## <span id="page-8-0"></span>**Step 7 Set Current Student and Staff as Customers**

#### *Path: System > POS System Settings > Customers tab*

Once scholastics has been rolled over you should be able to flag all students as customers. Set default terms and flag students and staff as customers as follows

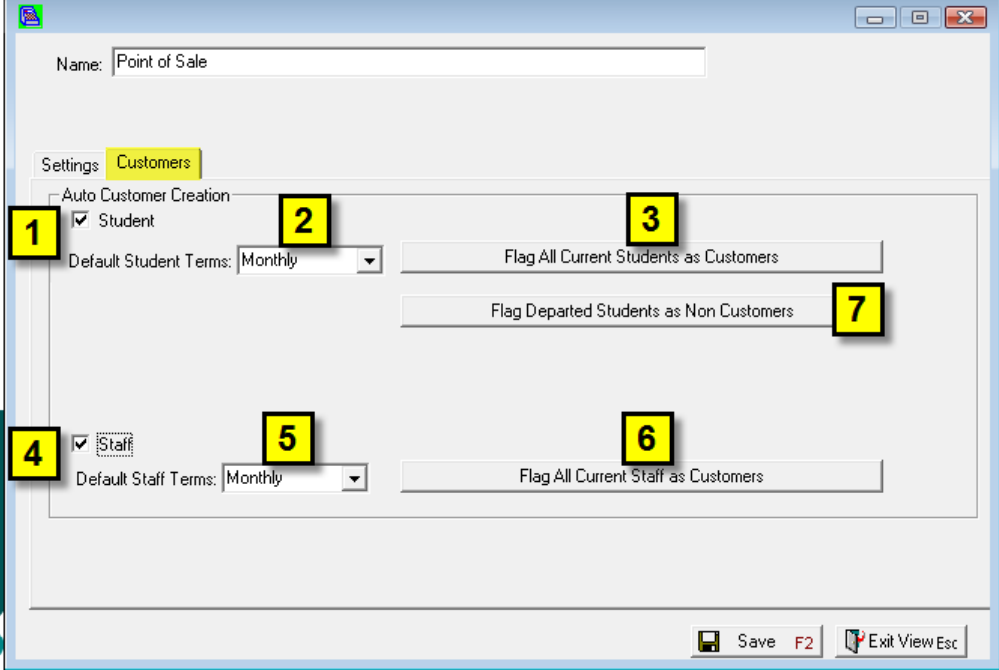

Select [Customers tab]:

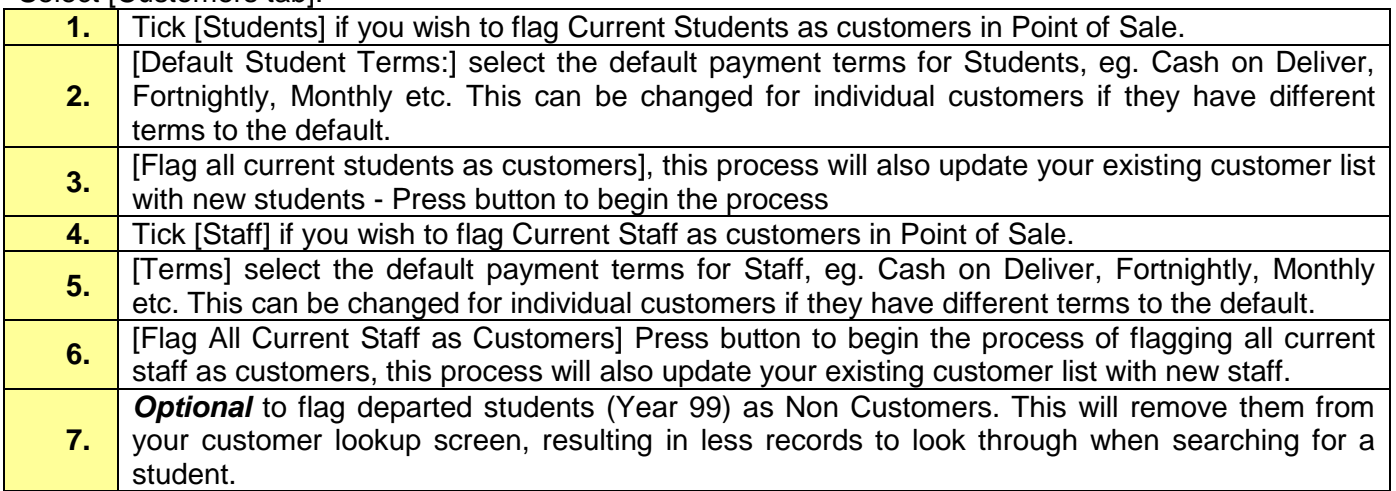